## STEP 1. JOIN THE OAK TREE ANIMALS' CHARITY BIOBLITZ PROJECT

- 1. Go to iNaturalist <https://www.inaturalist.org/>
- 2. Go to top right hand corner and Sign Up.
- 3. When you have done Sign In.
- 4. Click **Community** on the menu bar.
- 5. Select **Projects.**
- 6. Type **Oak Tree Animals** in the search box at the bottom Click Go.

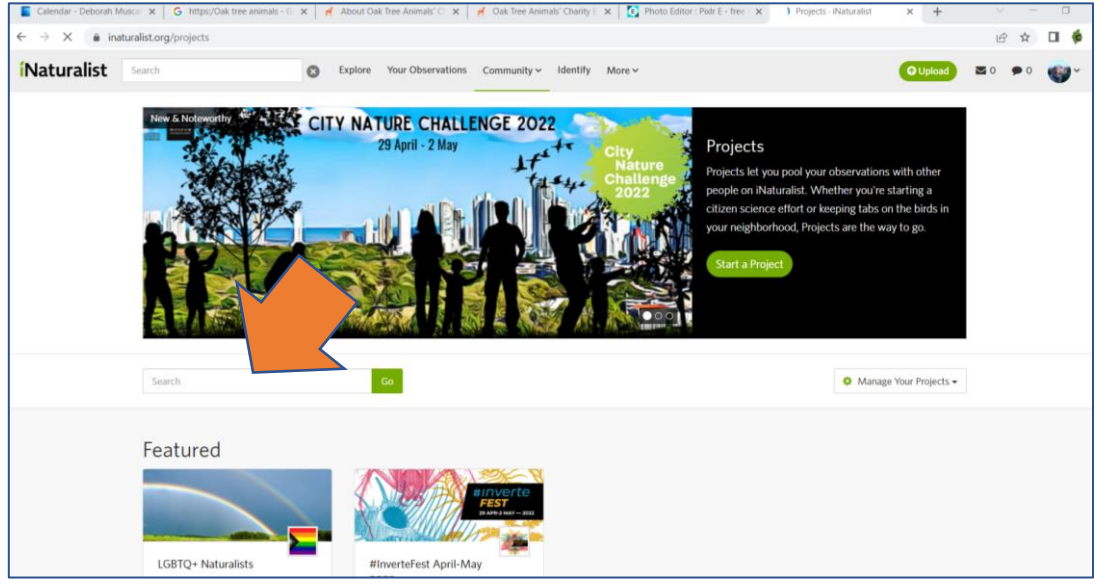

- 7. It should come up!
- 8. There is a join button on the top right hand corner.
- 9. And then you should see something looking like this. This page gives an overview of the records so far for the project.

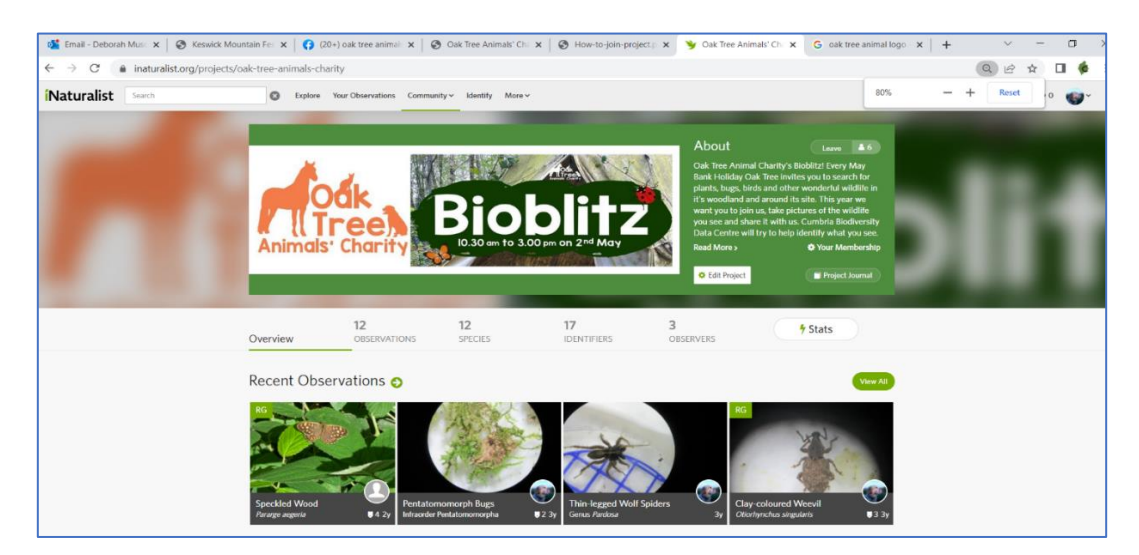

## STEP 2. ADD YOUR WILDLIFE PHOTOGRAPH

1. Return to your Home page and click Add observation

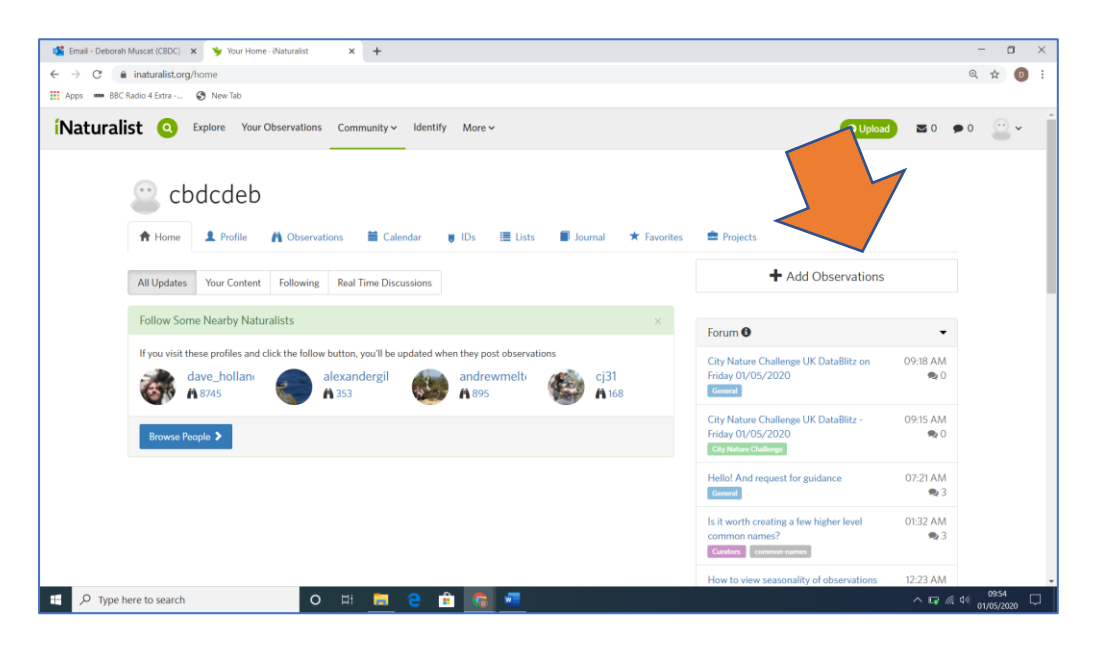

- 2. Upload your photograph
- 3. When your picture is uploaded you need to fill in some extra information the record details.

**Species name** – fill it in if you know it or click the box and wait for a suggestion. Click the one you think is best. Don't forget to click View (on right of image) to find out more about that particular species – some suggestions might not live in the UK!

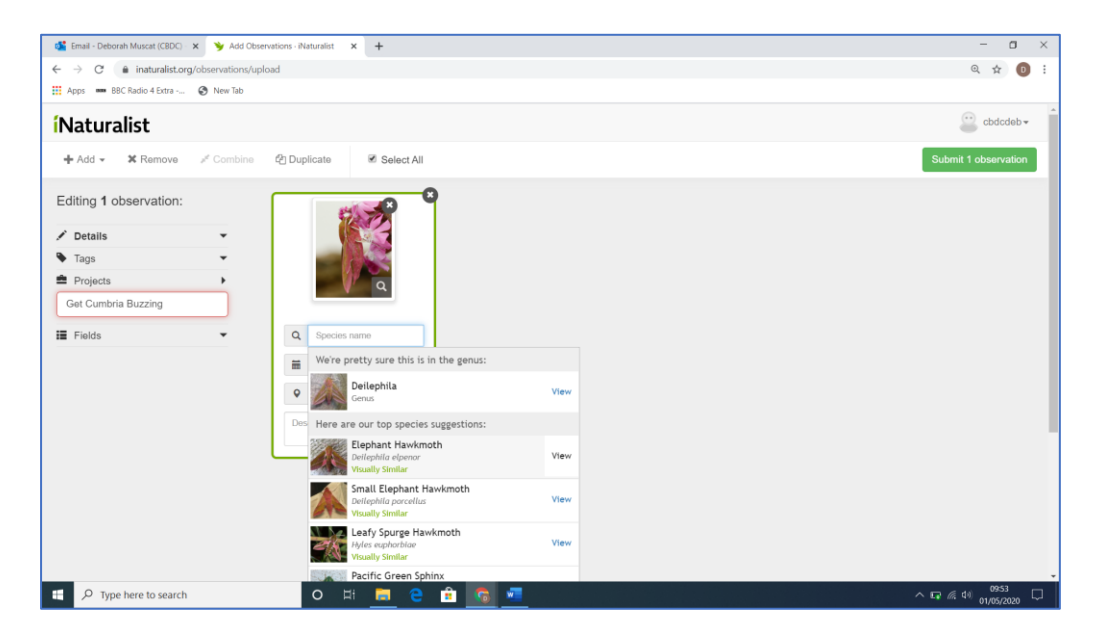

**Date** this will automatically update as the date details attached to the image. **Location** pinpoint the location of the species. If it is a place you are going to regularly record, ie your garden then use the pin button on the bottom right hand corner. This will make it quicker to add records at the same place.

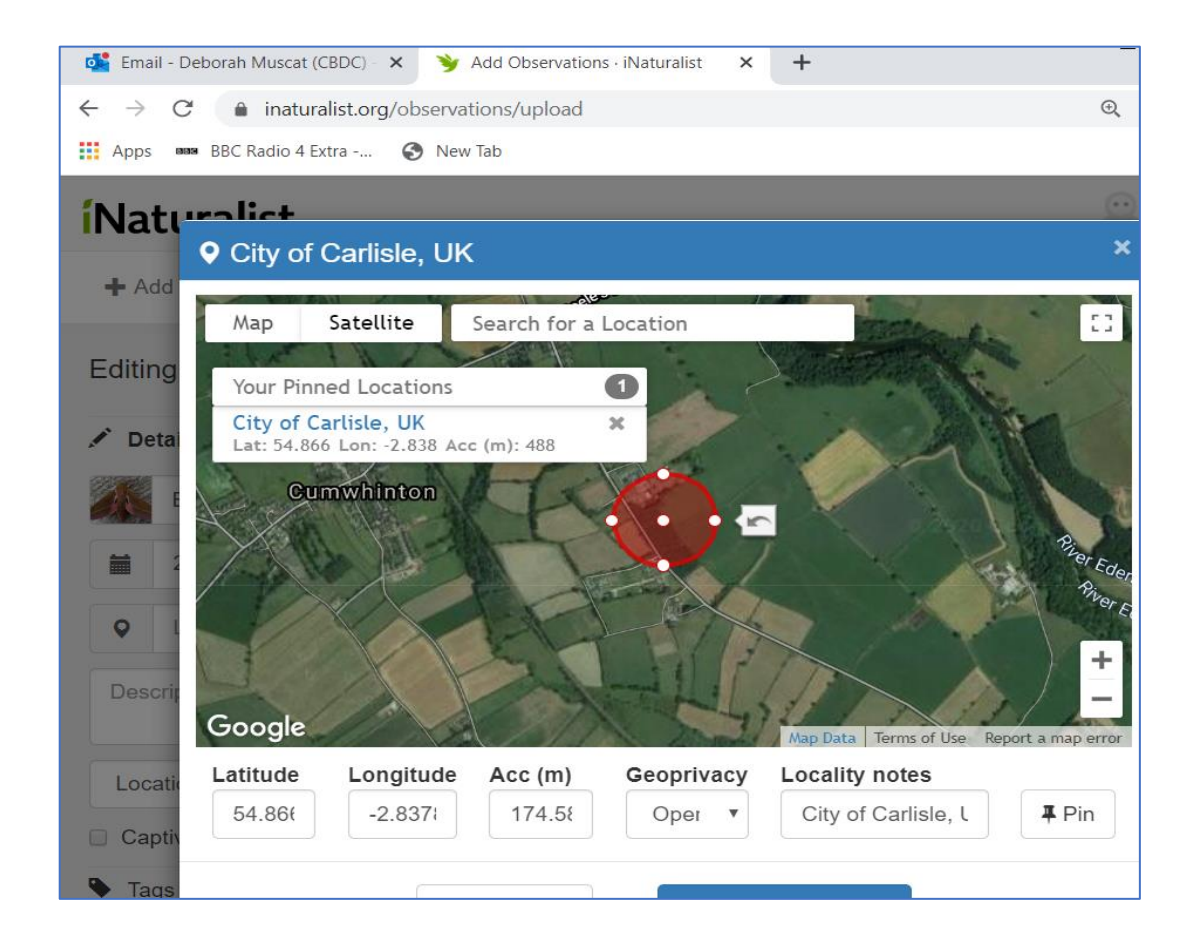

**Description** – you can write a note to help people confirm your identification eg "caught by cat" or "under a log in a woodland".

4. The final box to complete is the Project Box. Type in Oak Tree Animals' Charity.

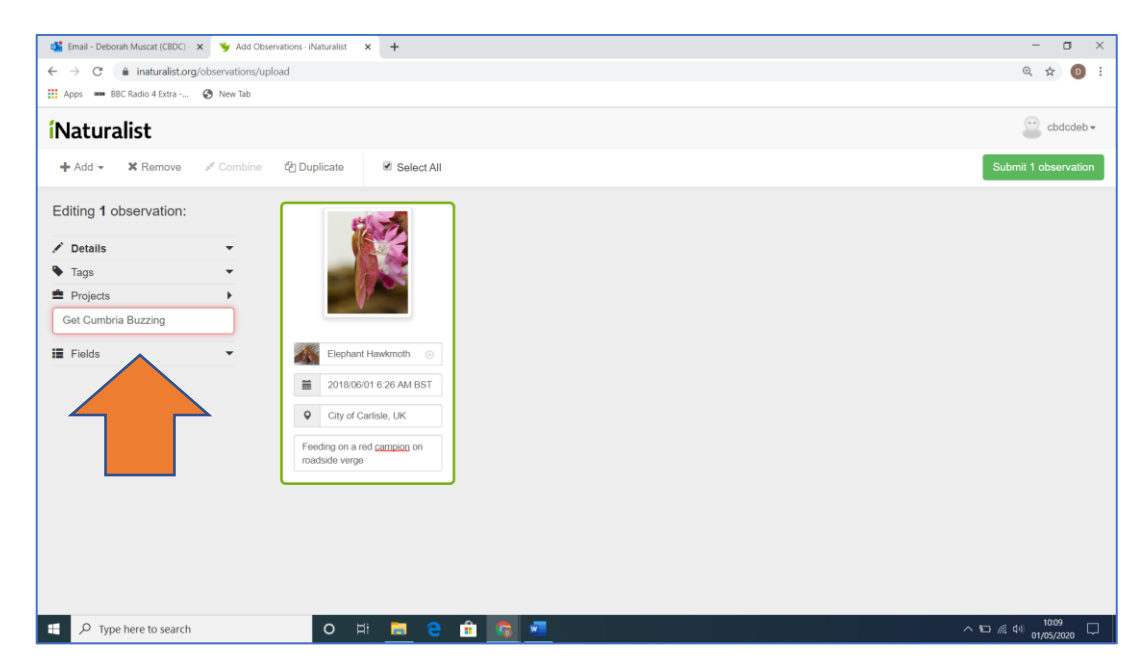

5. Now submit your observation by clicking the green box in the top right hand corner.

## THANK YOU.